# Znanstvena područja

U katalogu Znanstvena područja moguće je pregledavati, izmjenjivati, brisati i unositi podatke o znantvenim područjima.

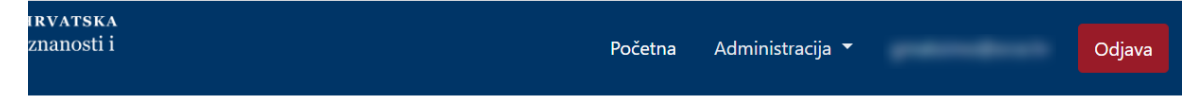

# Znanstvena područja

### područje

 $\sim 1$ 

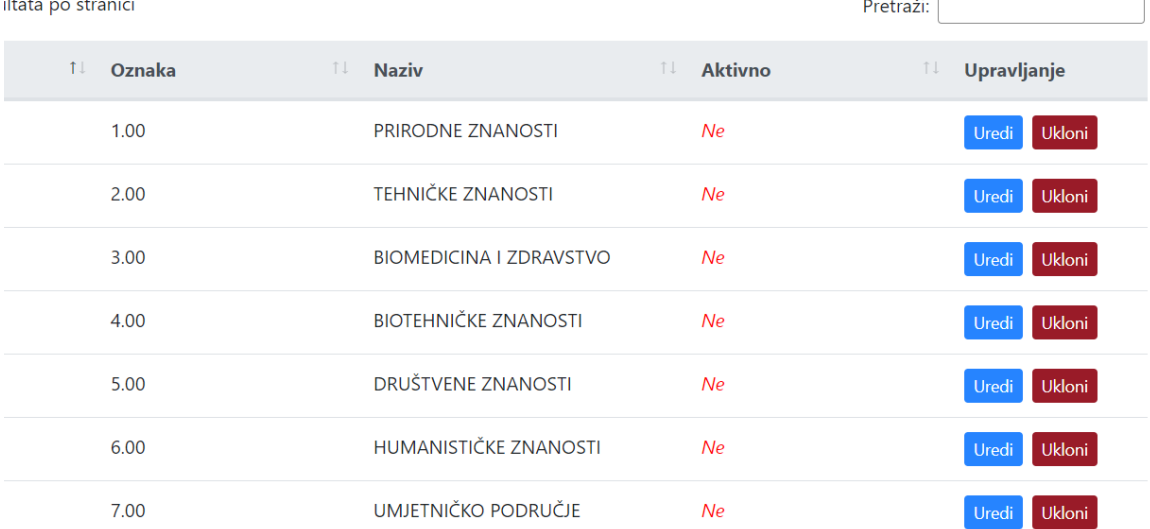

#### Slika 1. Izgled prozora Znanstvena područja

### Na ovoj stranici:

- [Dodavanje novog znanstvenog](#page-0-0)  [područja](#page-0-0)
- [Pregled evidentiranih](#page-2-0)  [znanstvenih područja](#page-2-0)
	- <sup>o</sup> Sortiranje prikazanih [podataka](#page-2-1)
- [Uređivanje ili promjena podataka](#page-2-2)  [o evidentiranom znanstvenom](#page-2-2)  [području](#page-2-2)
- [Brisanje znanstvenog područja](#page-4-0)

## <span id="page-0-0"></span>Dodavanje novog znanstvenog područja

radi se odabirom opcije Dodaj znanstveno područje.

Prilikom pokretanja opcije otvorit će se novi prozor u kojem je omogućen unos podataka.

# Novo znanstveno područje

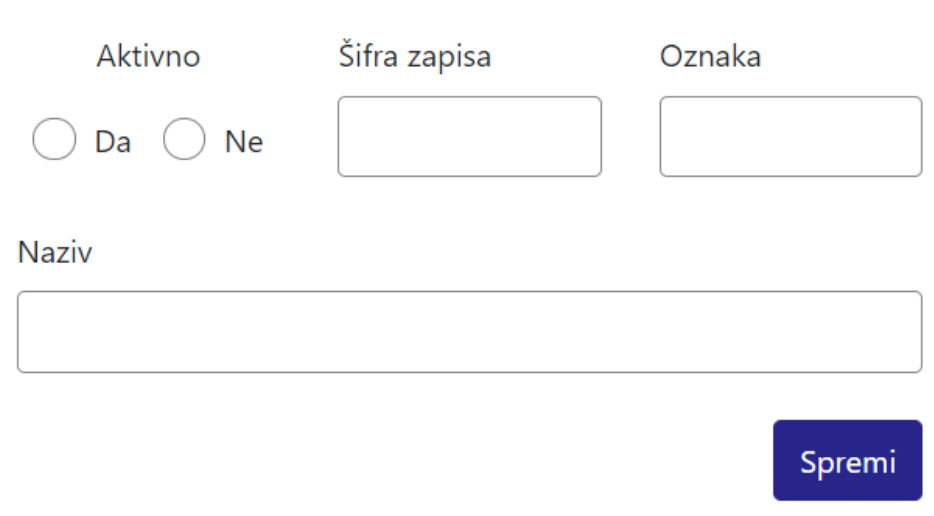

Slika 2. Izgled prozora prilikom unosa novog znanstvenog područja

Podaci koje je moguće unijeti:

Aktivno (vrijednosti Da i Ne)

Šifra zapisa

Oznaka

Naziv

Nakon unosa i provjere točnosti podataka, podatke je potrebno spremiti.

Nakon što je zapis uredno dodan, pojavit će se poruka obavijesti.

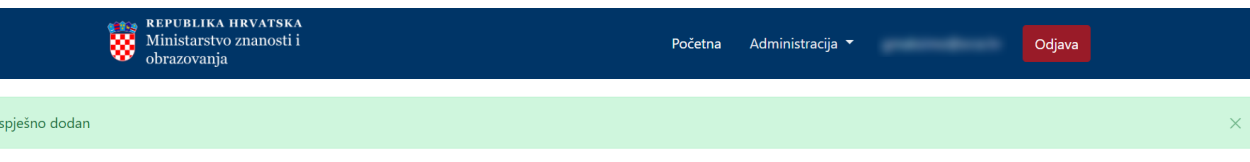

#### Znanstvena područja

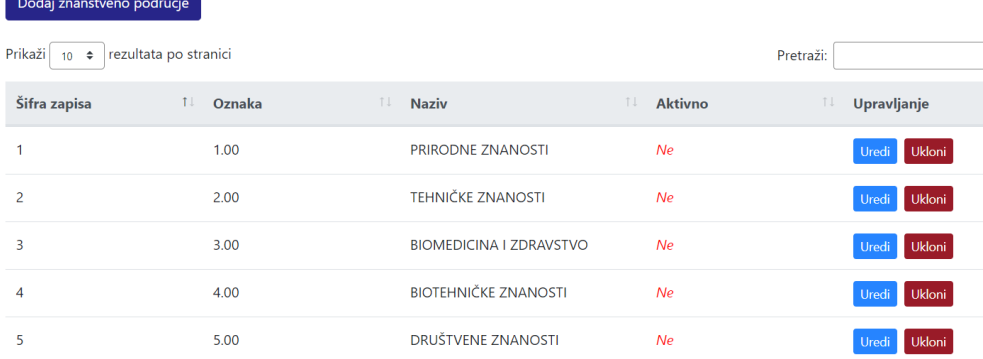

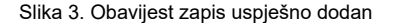

## <span id="page-2-0"></span>Pregled evidentiranih znanstvenih područja

Odabirom opcije Prikaži 10, 25, 50 ili 100 rezultata po stranici postavlja se broj znanstvenih područja koji će se prikazati. Standardno je postavljen prikaz 10 radi preglednosti.

Podatke je moguće pretraživati i po stranicama, ovisno o broju prikaza na stranici.

### <span id="page-2-1"></span>Sortiranje prikazanih podataka

Zapis u

Sortiranje se radi odabirom znakova ↑↓ za sortiranje prema kategorijama: Šifra, Oznaka, Naziv i Aktivno.

Sortiranje može biti ulazno ili silazno. Uzlazno sortiranje po kategorijama Šifra i Oznaka, od manjeg broja prema većem označeno je znakom ↑. Silazno sortiranje, odnosno sortiranje od većeg broja prema manjem označeno je znakom ↓.

Ako se odabere opcija sortiranja u kategoriji Naziv može se sortirati po abecednom redu ili suprotno. Ako se pretražuje abecednim redom potrebno je odabrati znak ↑. Suprotno sortiranje se odabire znakom ↓.

Odabirom sortiranja prema kategoriji Aktivno može se sortirati prema vrijednostima Da ili Ne. Ako se pretražuje prema vrijednosti Da potrebno je odabrati znak ↑, a prema vrijednosti Ne potrebno je odabrati znak ↓.

U istom trenutku nije moguće postaviti više od jedne vrste sortiranja podataka.

Pretraživanje je moguće i unosom dijela ili cijelog naziva znanstvenog područja. Moguće je pretraživanje unosom dijela ili cijele šifre ili oznake vrste znanstvenog područja te pomoću vrijednosti Da ili Ne. Pretraživanje nije osjetljivo na velika ili mala slova.

<span id="page-2-2"></span>Uređivanje ili promjena podataka o evidentiranom znanstvenom području

Odabirom opcije Uredi pokreće se opcija izmjene podataka o znanstvenom području. Uređivanjem podataka moguće je izmijeniti postojeće ili dodati podatke koji nisu evidentirani.

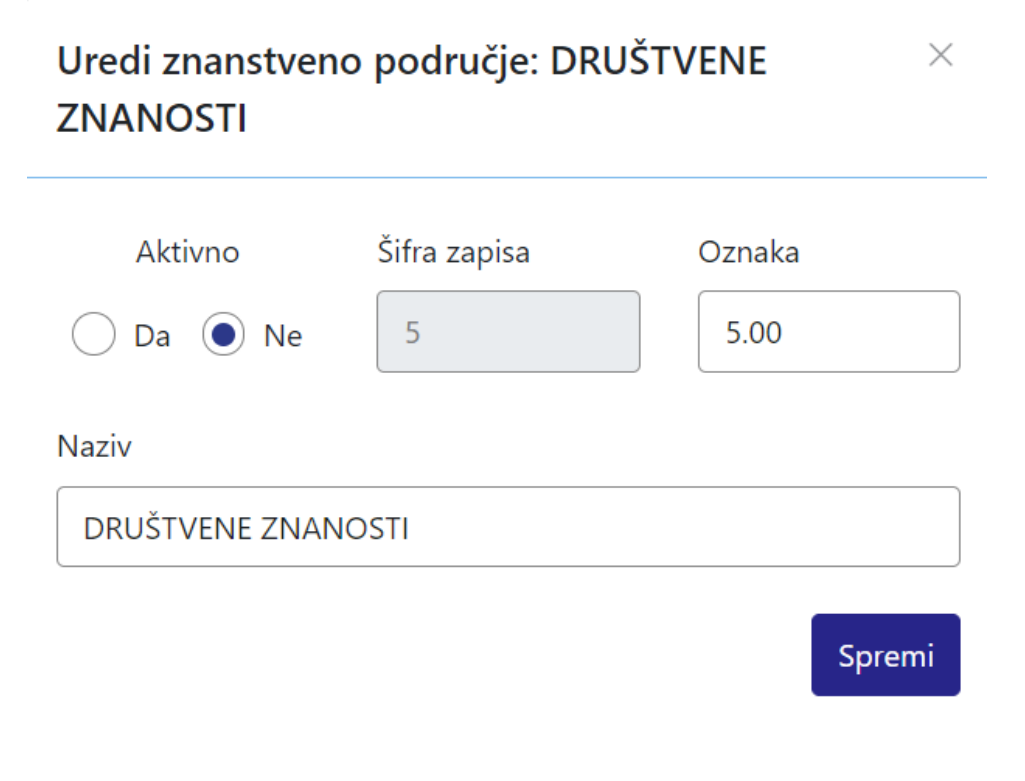

Slika 4. Uređivanje podataka o postojećem znanstvenom području

Odabirom opcije Spremi evidentirane izmjene će se pohraniti te će se pojaviti obavijest Zapis uspješno uređen.

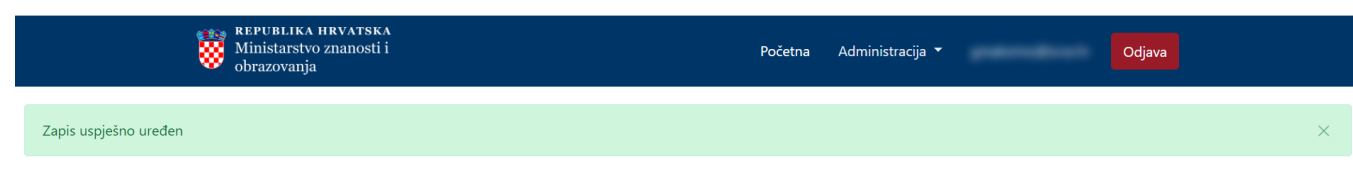

### Znanstvena područja

| Dodaj znanstveno područje                                                  |              |                                |                       |                               |
|----------------------------------------------------------------------------|--------------|--------------------------------|-----------------------|-------------------------------|
| Prikaži<br>rezultata po stranici<br>Pretraži:<br>$\div$<br>10 <sup>°</sup> |              |                                |                       |                               |
| Šifra zapisa                                                               | 11<br>Oznaka | îl.<br><b>Naziv</b>            | T L<br><b>Aktivno</b> | T J<br>Upravljanje            |
|                                                                            | 1.00         | <b>PRIRODNE ZNANOSTI</b>       | Ne                    | <b>Ukloni</b><br><b>Uredi</b> |
| $\overline{c}$                                                             | 2.00         | <b>TEHNIČKE ZNANOSTI</b>       | Ne                    | <b>Ukloni</b><br><b>Uredi</b> |
| 3                                                                          | 3.00         | <b>BIOMEDICINA I ZDRAVSTVO</b> | Ne                    | Ukloni<br>Uredi               |
| 4                                                                          | 4.00         | <b>BIOTEHNIČKE ZNANOSTI</b>    | Ne                    | Ukloni<br><b>Uredi</b>        |
| 5                                                                          | 5.00         | <b>DRUŠTVENE ZNANOSTI</b>      | Ne                    | Ukloni<br>Uredi               |

Slika 5. Zapis uspješno uređen

## <span id="page-4-0"></span>Brisanje znanstvenog područja

Odabirom opcije Ukloni moguće je trajno i nepovratno brisanje podataka o pojedinom znanstvenom području. Nakon pokretanja opcije brisanja pojavit će se upozorenje: Jeste li sigurni da želite obrisati ovaj zapis?

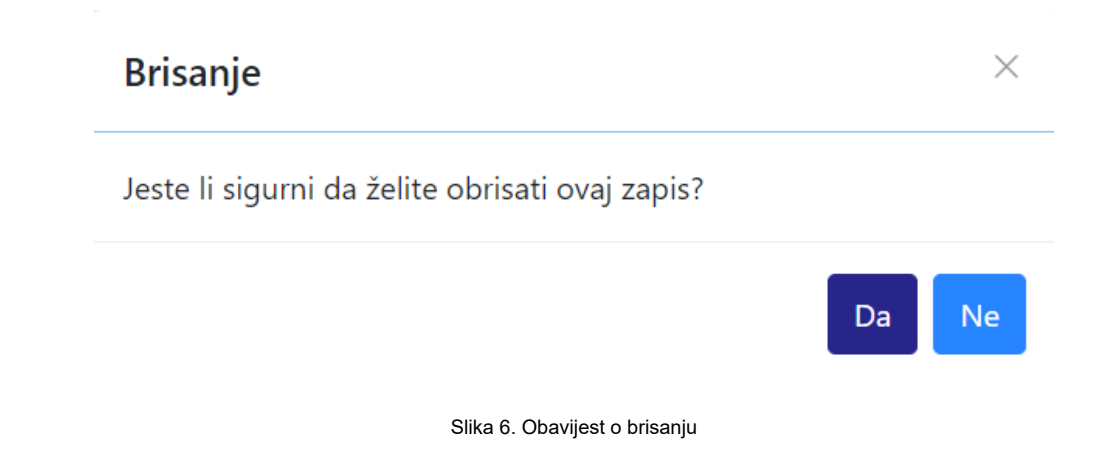

Nakon što je odabrana opcija Da, odabrano znanstveno područje bit će obrisano te će se prikazati obavijest: Zapis uspješno obrisan.

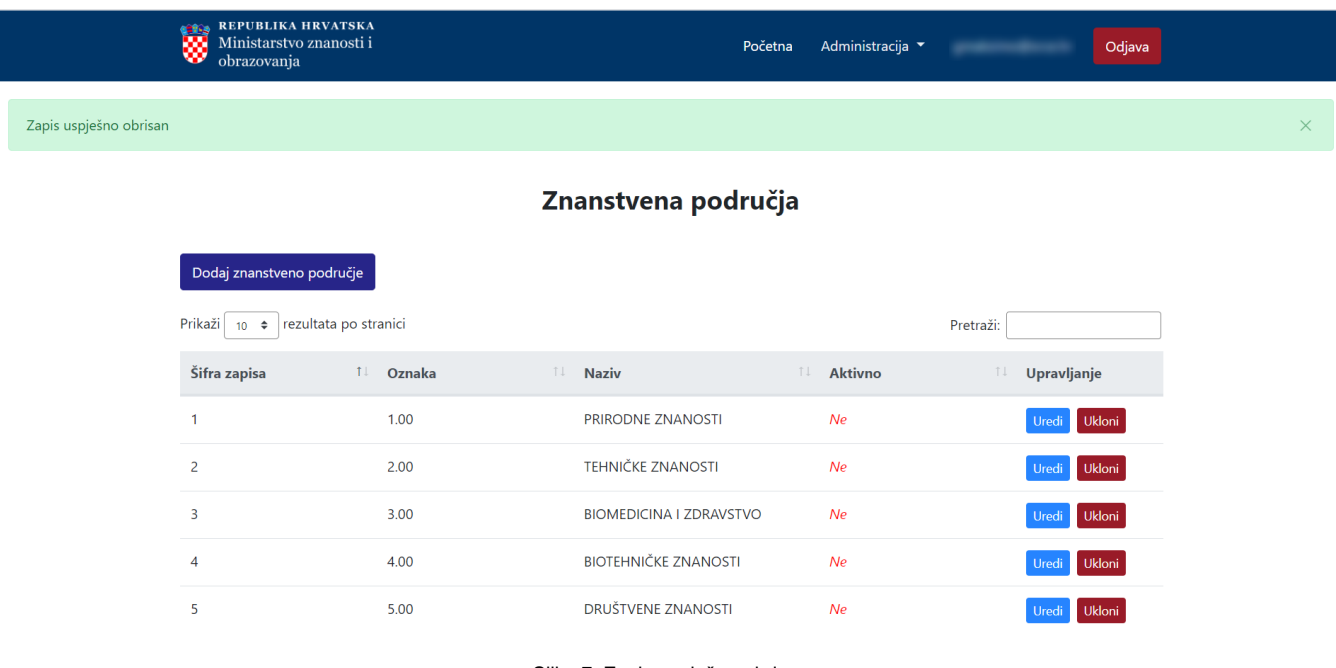

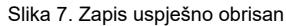